## **Navigate - Manage Cases**

*Alerts can be configured to automatically open a Case, which is essentially an electronic case file where staff can coordinate for a single student across departments*

- 1. Open and view cases for the Care Unit
	- $\circ$  Click the *Cases* icon  $\Box$  on the left side of the screen
	- o Use the filters at the top of the *Cases* screen to search for:
		- Open and closed *Status*
		- Cases by *Care Unit*
		- Cases for a specific *Student*
		- Cases *Opened By* a specific staff user
		- Cases *Assigned To* a specific staff user
		- Cases opened for a specific *Alert Reason*
		- A range of *Dates Opened*
		- A specific *Case Owner*
	- o After inputting filters, click *Search*

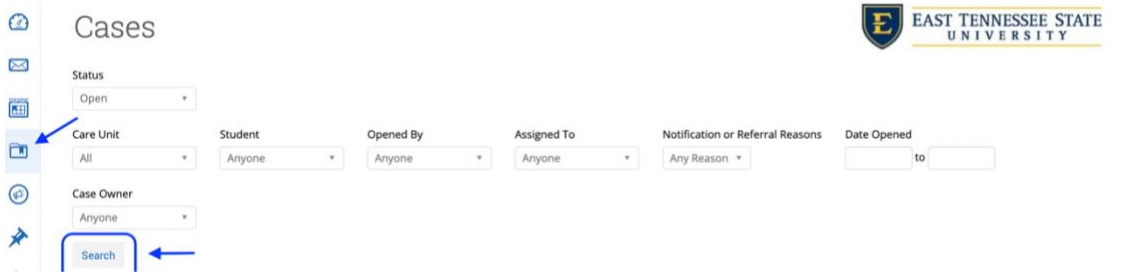

## 2. Manage a specific Case

- o Click the *Manage Case* button to the right of the case information.
- o In the *Manage Case* window, take one of three actions:
	- Change the owner of the case by clicking in the *Owner* drop-down box and selecting a staff user. This will assign the case to a specific user in the Care Unit
	- Add notes or comments to the case by clicking the *Add Comment* button the left corner of the *Manage Case* window
	- Close the case by clicking the red Close Case button in the bottom right corner of the *Manage Case* window
		- A new *Manage Case* window will appear.
		- Click *Outcome* drop-down menu and select the reason for closing the case
		- Type notes into the *Comment* text box
		- Upon closing a case, an email will be sent to the staff member who opened the case. If desired, click the checkbox for *Allow closed comments to be shown in email*
		- Click *Close Case* to close the case

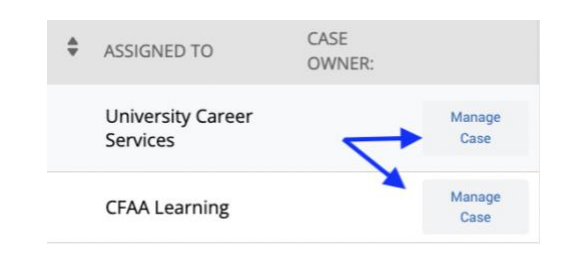

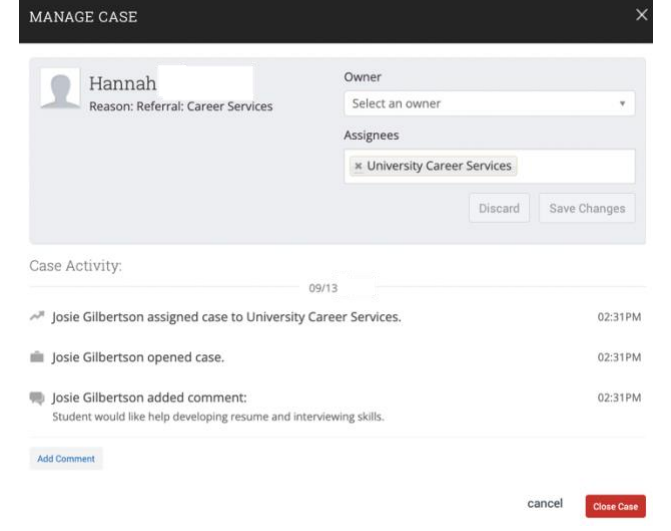

3. Close multiple cases at once

i<br>USA

- o On the *Cases* screen, input filters and then click the checkboxes next to the student names for the cases to be closed
- o Click the *Actions* menu in the grey bar above the checkboxes.
- o Click *Close* from the *Actions* menu
- o In the Close Cases window that appears, select the Outcome reason and add comments
- o Click *Submit* to close the cases

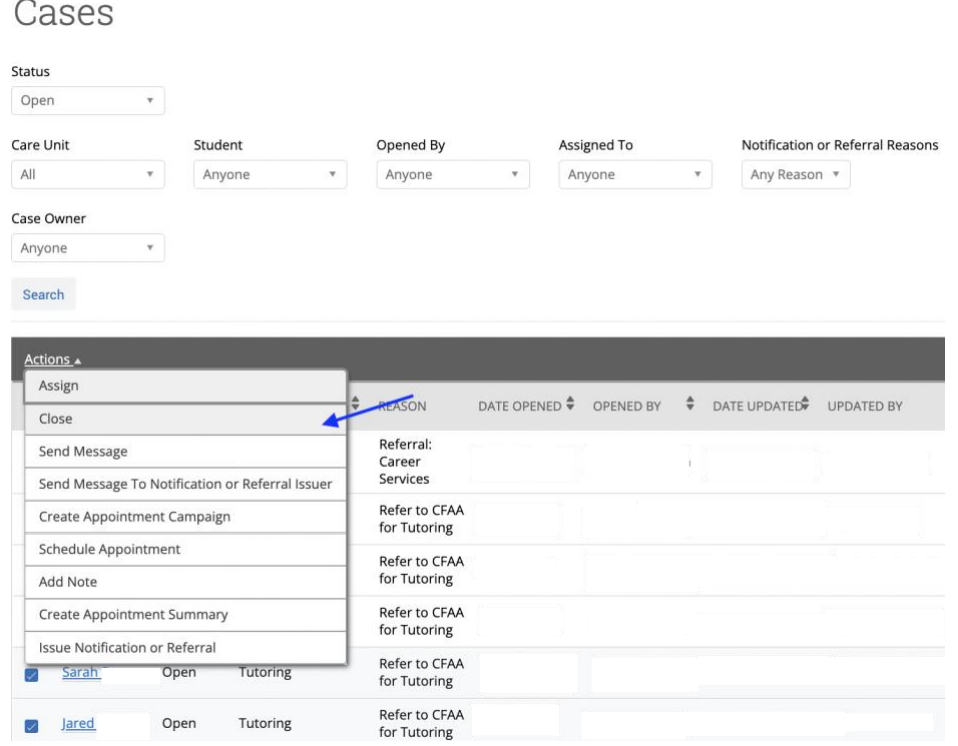